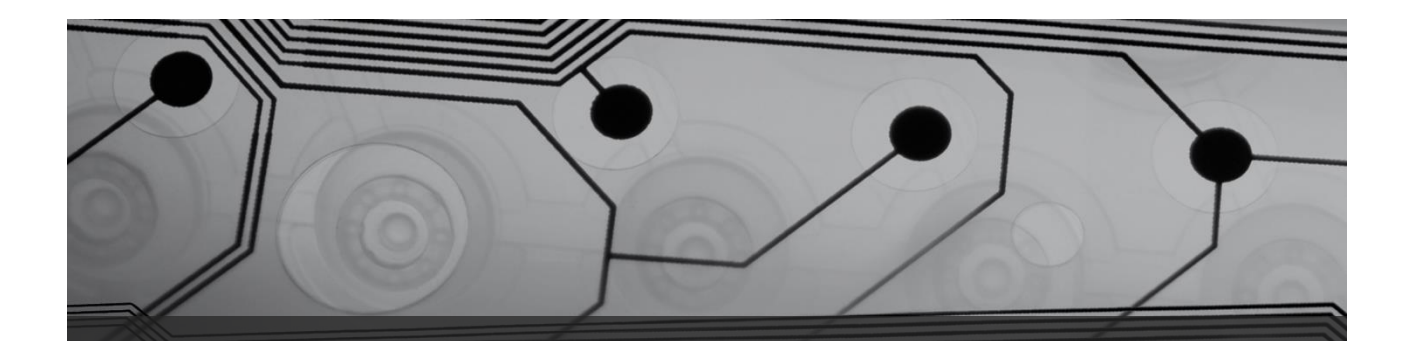

# **Advanced-Level SDL Studio Seminar**

**By: Jeana M. Clark, CT (German>English) MICATA - March 24, 2017** 

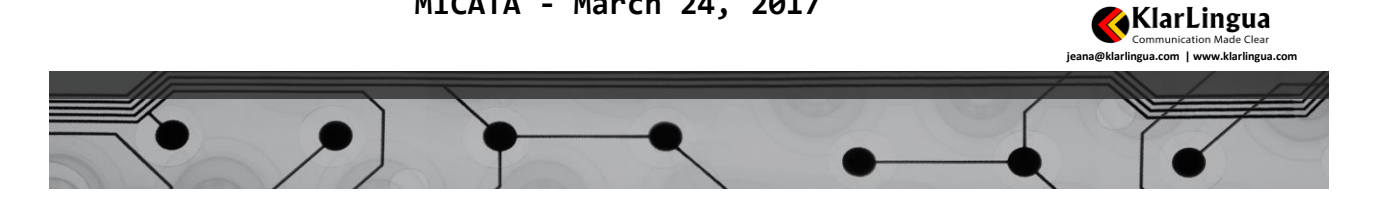

### Studio 2017 New Features

- 1. AdaptiveMT
- 2. Fragment Recall (upLIFT)
- 3. Fuzzy Match Repair (upLIFT)
- 4. Upgrading TMs required

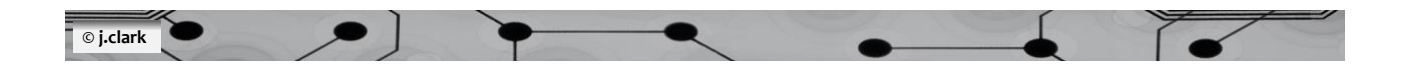

### Studio 2017 New Features: AdaptiveMT

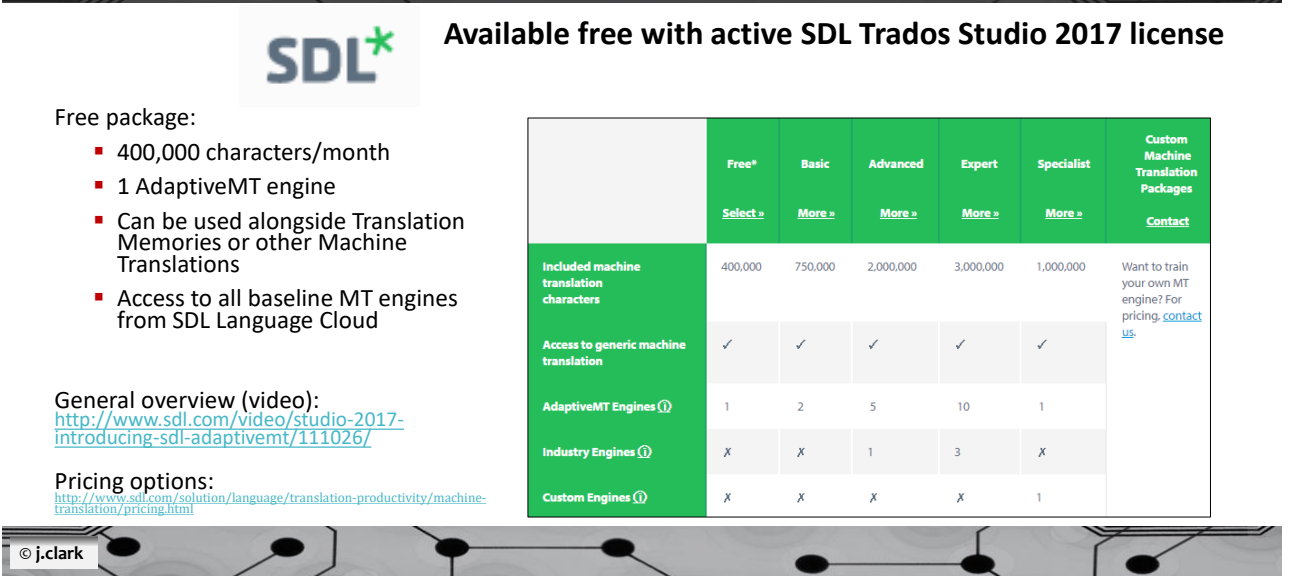

### SDL AdaptiveMT: Getting Started

- *1. Project Settings > Use > SDL Language Cloud Machine Translation*
- 2. Enter your SDL Account details that you use when purchasing SDL software
- 3. SDL Language Cloud auto detects project language pair
- 4. Click on **Manage Adaptive Engines** to create your AdaptiveMT engine
- 5. Click on **New Adaptive Engine** > give it a name & set language pair\*
- 6. Select your new AdaptiveMT engine from dropdown list. [= lightbulb icon]
- 7. It is now added to your project. Make sure the **Update** is ticked so your post-edits are fed back to your engine

\*As of now only available from EN **into** FR, IT, DE, ES and Dutch….[meh]..so if you are like me, we wait! Source: <http://www.sdl.com/video/studio-2017-getting-started-with-sdl-adaptivemt/111027/>

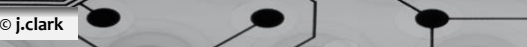

## System Settings: Global vs. Project

▪ **Global** settings are **universal**  (from Home or within Editor, "File" > "Options")

▪**Project** settings are **project-specific** (from Projects or within Editor, "Project Settings"

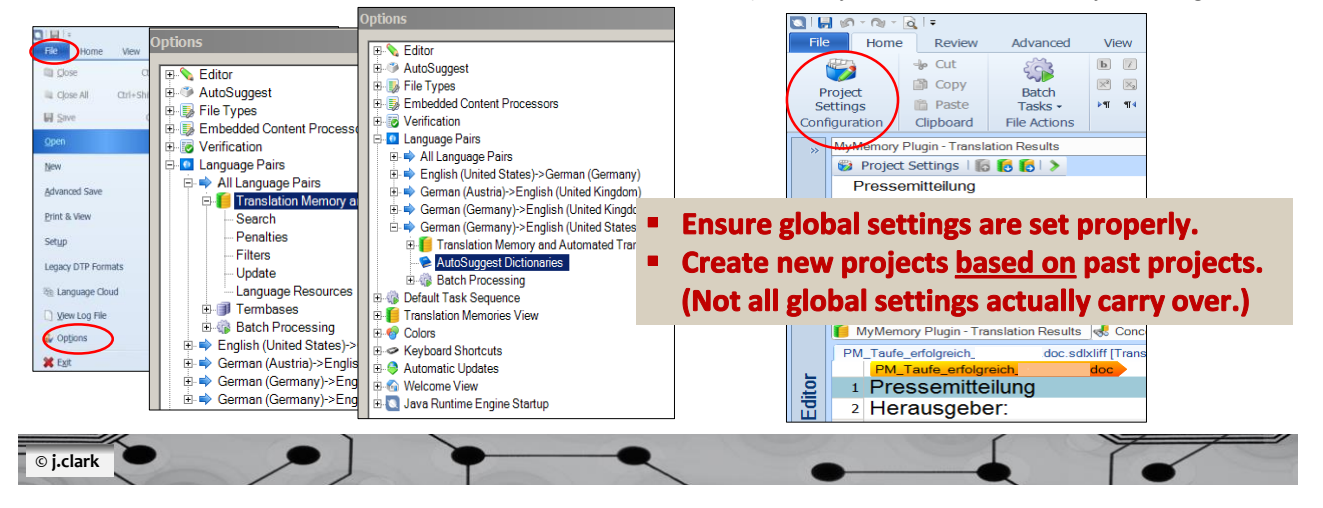

### Studio 2017 New Features: Fragment Recall (upLIFT)

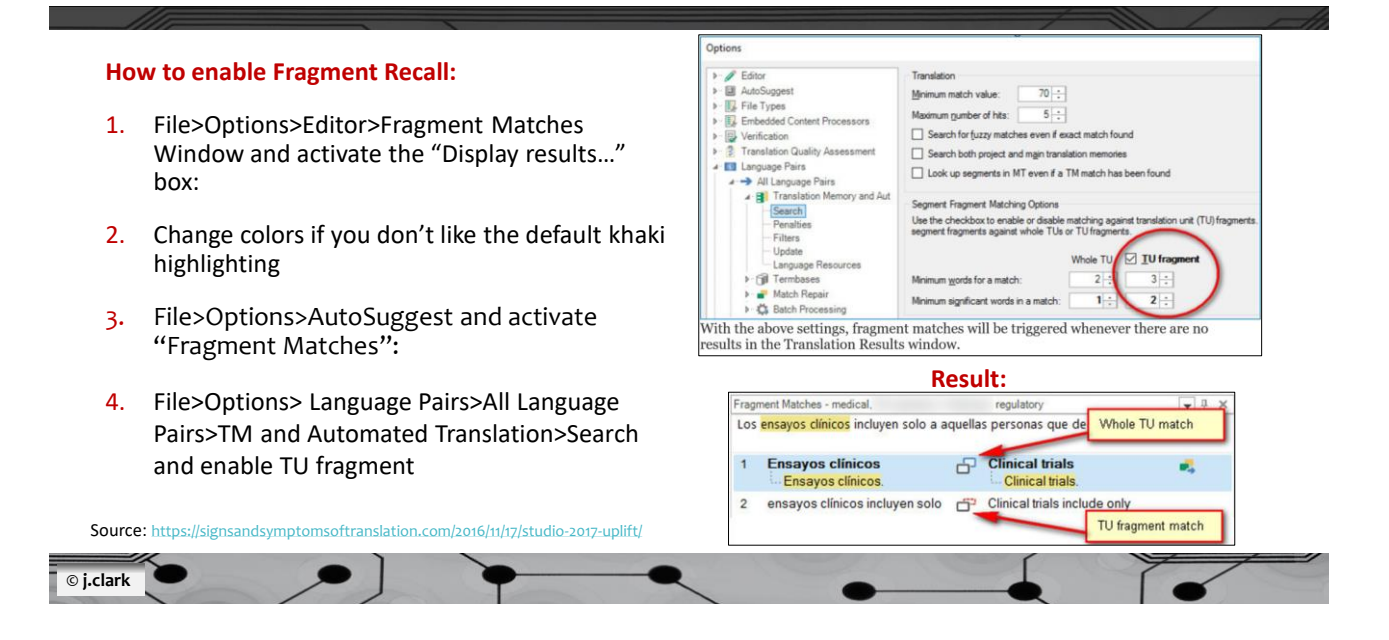

### Studio 2017 New Features: Fuzzy Match Repair (upLIFT)

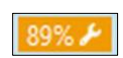

**Segments are repaired using a variety of resources: termbases, aligned translation models (reindexed TMs), current TMs, fragment recalls and MT**  $\theta$   $\theta$ 

#### **How to enable Fuzzy Match Repair:**

- 1. File>Options>Language Pairs>All Language Pairs>Match Repair and activate "On".
	- If you want to use machine translation for match repair, enable it here too (red circle):
- **2. TMs must be upgraded to use upLIFT (fragment recall and repair technology) Two steps:**
	- Translation model is built
	- Segment fragments identified and aligned

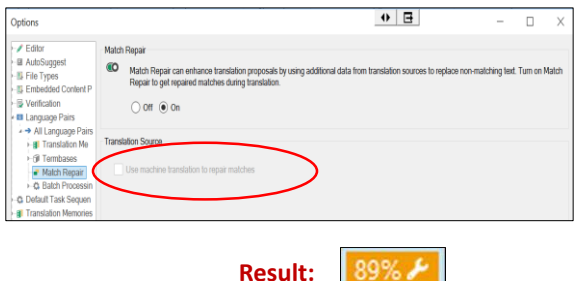

When a match is repaired, the match % remains unchanged and a new symbol is visible, i.e., the % match indicated is still the original fuzzy value.

**Result:** 

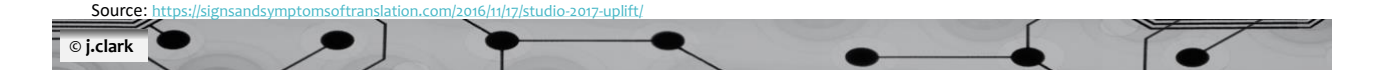

### Studio 2017 New Features: Upgrading TMs (Manual)

#### **Two ways to upgrade TMs for upLIFT: manually and via Reindex TMs app**  3. Fragment Alignment > Click the status to "On" 1. Translation Memories View > Open a TM • *Studio can build the translation model and align the*  (it must have >1K segments; if it does not, then try *TUs for you, do you want to proceed*? > "Yes" Reindex TMs app [SDL recommends 5K seg.]) 2. Right-click it in view window > "Settings"**Translation M... Translation Memories B** AIDA DE-EN(US) **B** Emkon D-E 4. Click "Align new content automatically" 尉 New content added to the TM can be aligned automatically. Use this setting to enable or disable this beha  $\sqrt{\phantom{a}}$  Align new content automatically Source: <https://signsandsymptomsoftranslation.com/2016/11/17/studio-2017-uplift/> **© j.clark**

### Studio 2017 New Features: Upgrading TMs (Reindex TMs app)

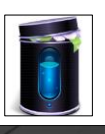

#### To utilize 2017's new upLIFT (fragment matching) **|** Drag and drop multiple TMs **|** Studio17+

NOTE: This process will take a while (may want to run overnight). Also, make sure no TMs are open in your Translation Memory view so they aren't "locked" for editing (causing error).

#### **Instructions:**

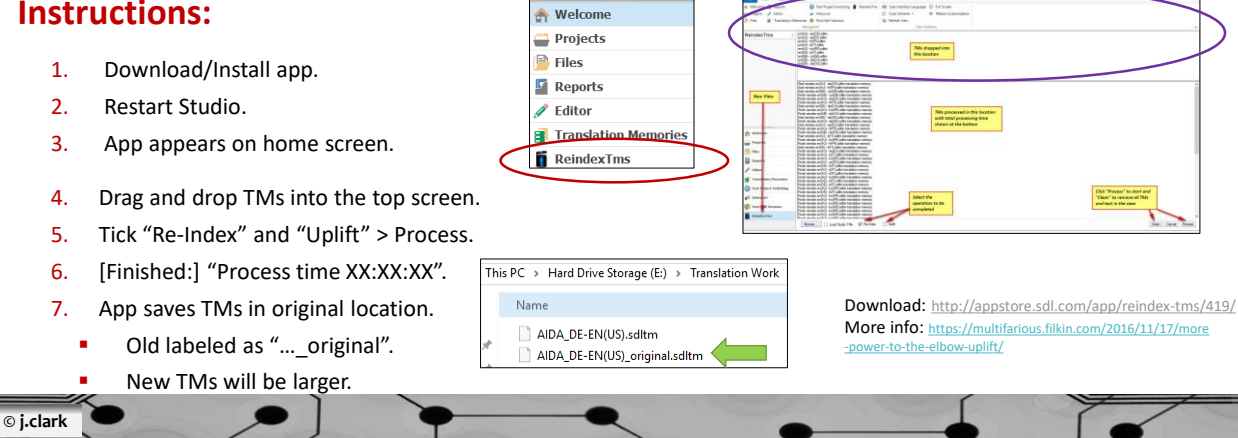

# SDL OpenExchange App Store

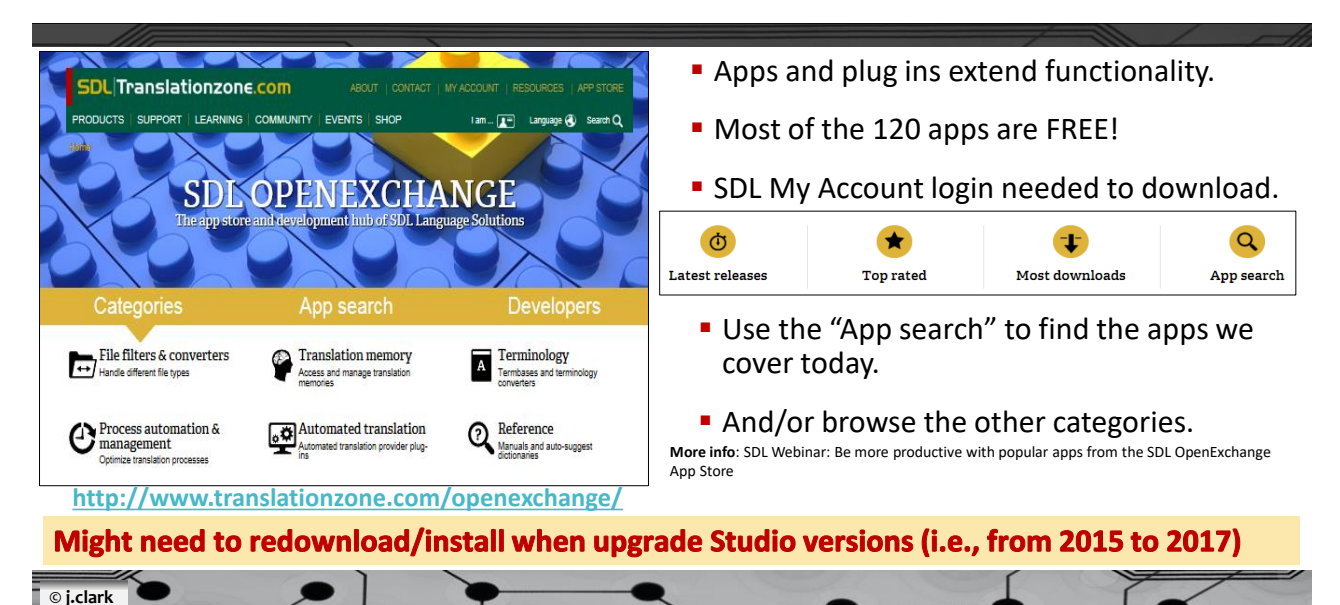

# Popular Apps: Studio Migration Utility

EASY way to migrate from one version of SDL Trados Studio to another! (clean up old version and migrate BEFORE you uninstall from computer)

#### **Instructions:**

**© j.clark** 

- Download/Install app.
- Restart Studio. Open app. (Ribbon of Studio > Add ins > Studio Migration Utility)
- **·** Indicate from which version.
- 
- **·** Indicate to which version.

Note: It looks in Trados' default location and will copy over from 2015 default location to 2017. (It does not delete them and it is not actually "moving" TMs.)

- •Projects
- •Customer lists •Translation memories
- 
- •Language resource templates •SDL AppStore plugins (only between
- Studio 2015 and Studio 2017)

Download: [http://appstore.sdl.com/app/studio-migration-utility/481/](http://appstore.sdl.com/app/reindex-tms/419/) More info:

- [http://blog.translationzone.com/ready-switch-sdl-trados-studio-2017-studio](http://blog.translationzone.com/ready-switch-sdl-trados-studio-2017-studio-migration-utility-tool/)migration-utility-tool/
- <https://multifarious.filkin.com/2015/07/06/walhfmf/>(P. Filkin)

# Popular Apps: MyMemory (MT plug in)

World's largest TM **|** Contains TMs from the EU, UN, websites **|** User-added content (!)

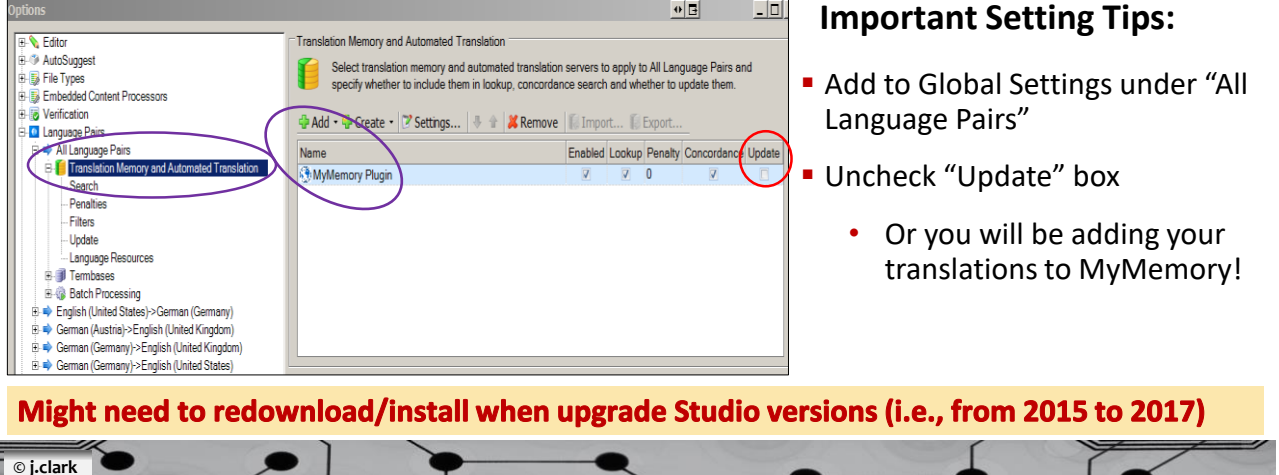

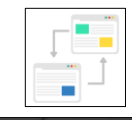

# Popular Apps: MyMemory (MT plug in)

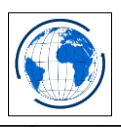

World's largest TM **|** Contains TMs from the EU, UN, websites **|** User-added content (!)

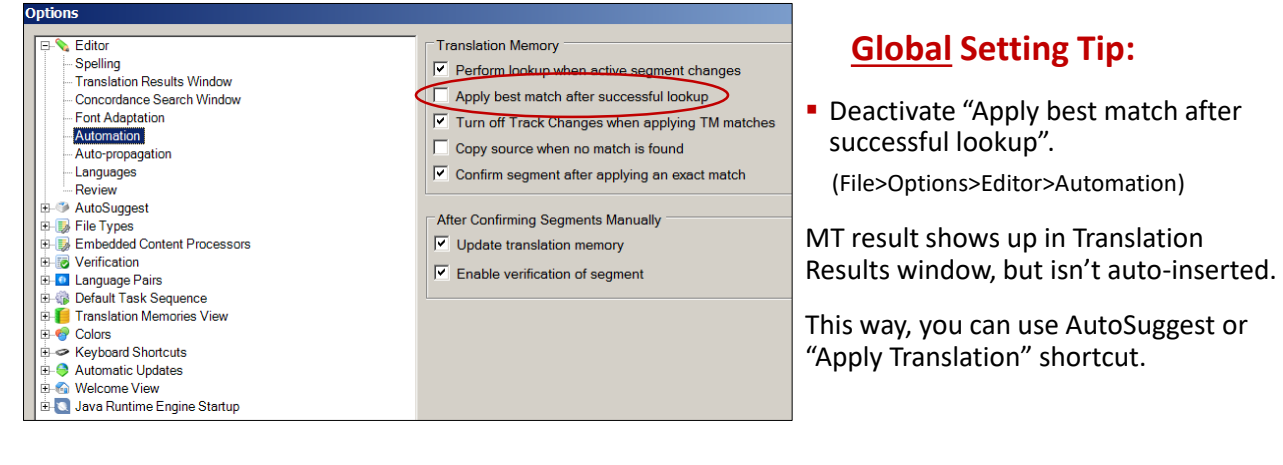

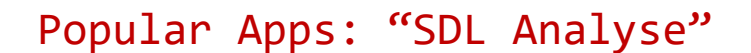

**© j.clark** 

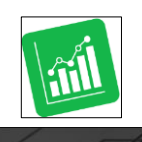

Quickly analyze files (drag and drop, or zip files) **|** Standalone or inside **|** Studio17+

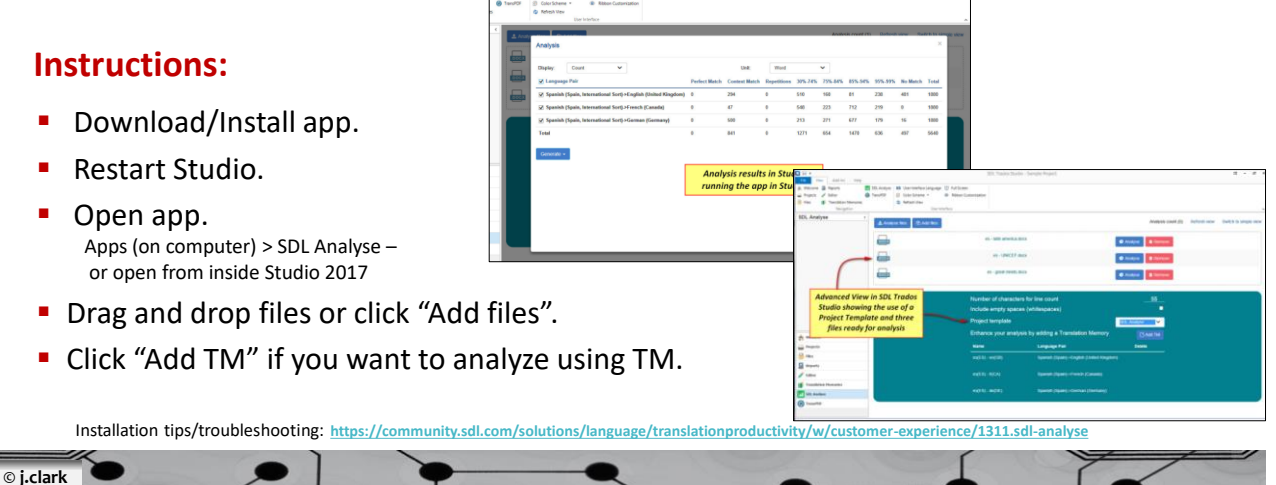

# Popular Apps: Glossary Converter (stand alone)

Glossaries <> MultiTerm termbases **|** Simple Drag and Drop Interface **|** xls(x), csv, txt, tbx, utx, tmx

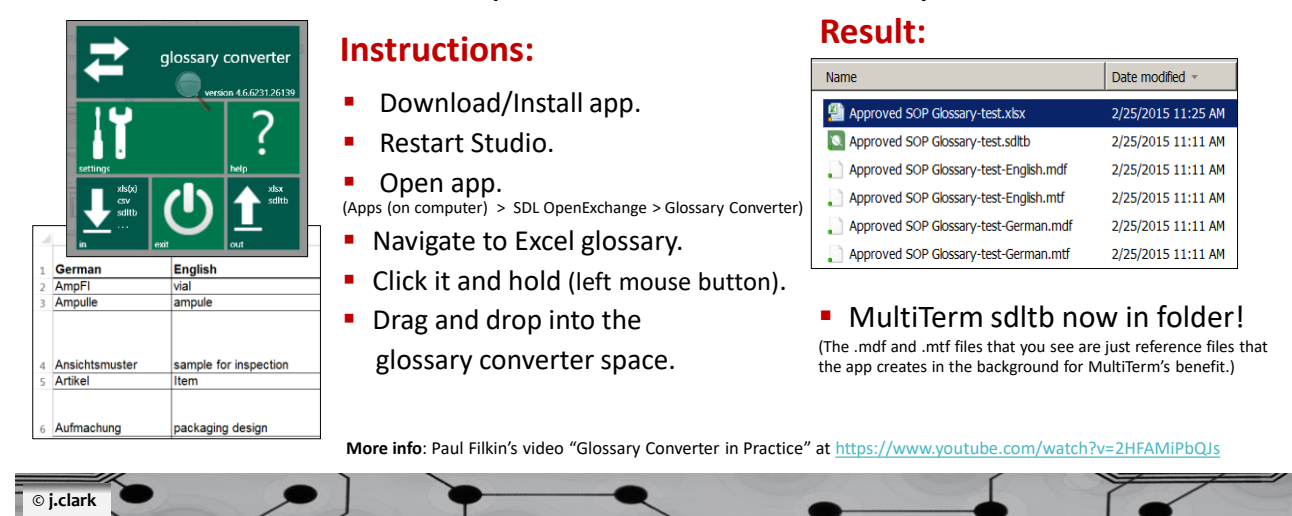

### Popular Apps: AnyTM

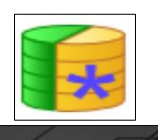

Use any TM regardless of SL and TL **|** Reverse TM direction **|** Mixed SL document translation

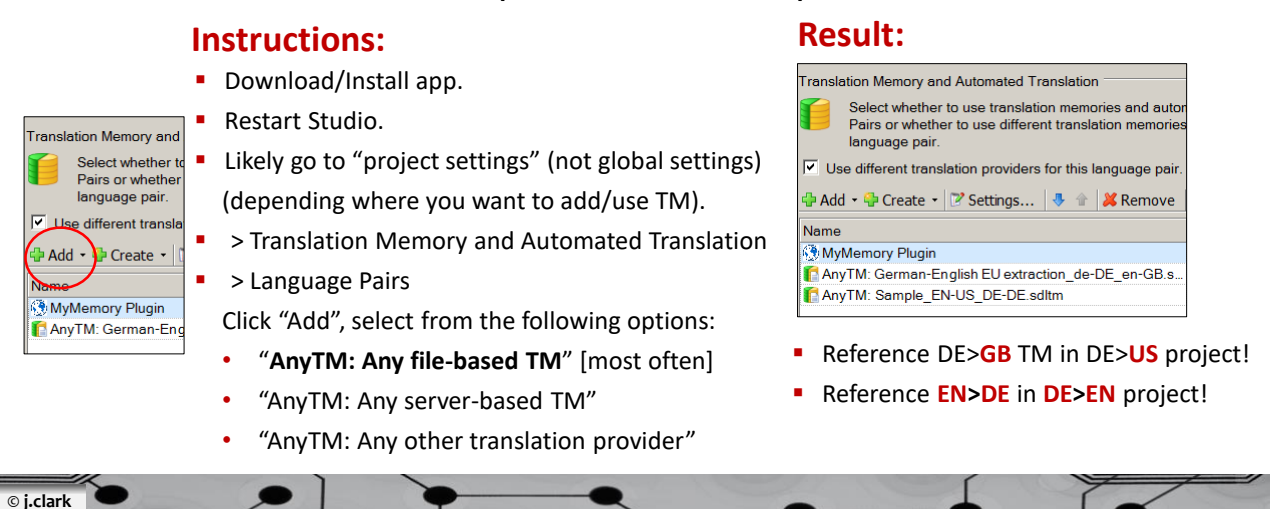

# Popular Apps: PackageReader

Preview pkgs (xliffs, stats) w/o opening Studio **|** From email/Windows Explorer **|** 1-click to open

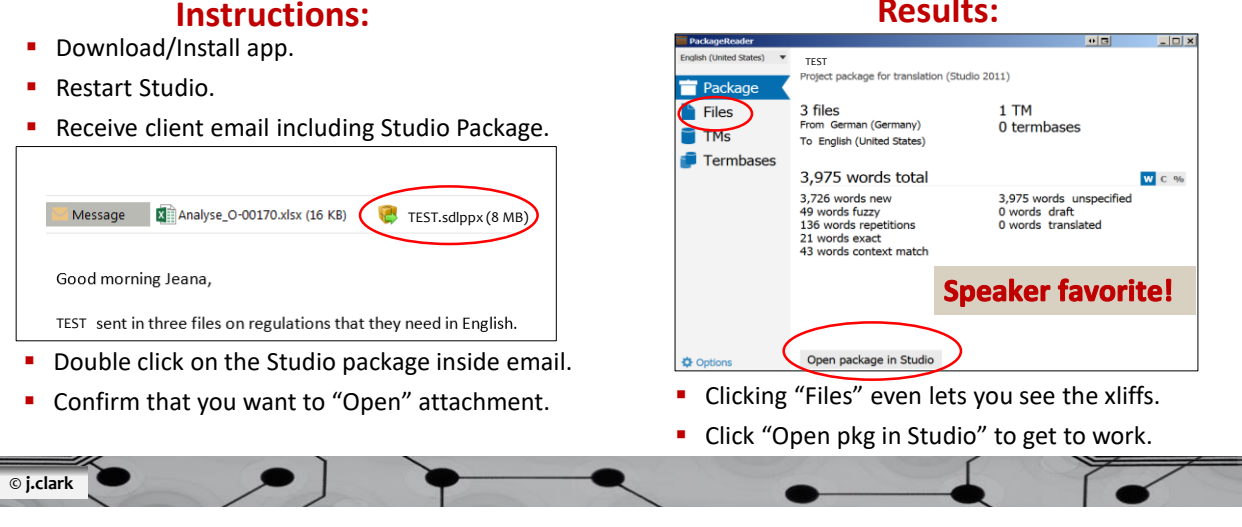

### Popular Apps: SDL Trados Studio Bookmarks

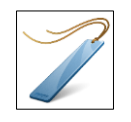

Add custom bookmarks **|** Auto tracks last segment **|** xliff opens to last accessed segment

#### **Instructions:**

- Download/Install app.
- Restart Studio.
- Open a document inside Editor.
- Click "Advanced" tab at top of document.
	- Bookmark functions now visible in ribbon:

#### **Results:**

■ Custom bookmarks can be added with notes.

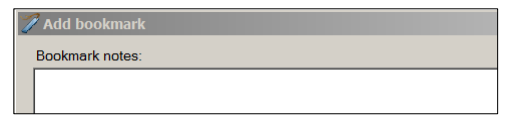

- **EXILTE:** viiff opens to last accessed segment automatically.
- **Bookmarks can be easily seen and accessed.**

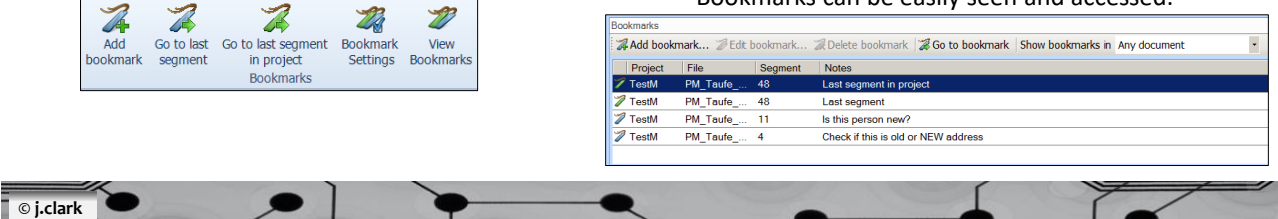

#### **Results:**

# Popular Apps: SDL Trados Studio Symbols

#### Easily insert special characters & symbols **|** Easy short cut buttons

#### **Instructions:**

- Download/Install app.
- Restart Studio.
- Open a document inside Editor.
- Click "Advanced" tab at top of document.
	- "Insert Symbol" button now visible in ribbon:

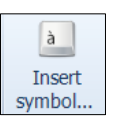

#### **Results:**

■ Used symbols are added and assigned shortcuts

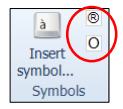

- Shortcuts
	- **■** Insert  $\binom{60}{1}$  just by clicking on symbol above
	- **■** Hover mouse over  $\binom{n}{k}$  to see new assigned shortcut is (Alt+Shift+1).

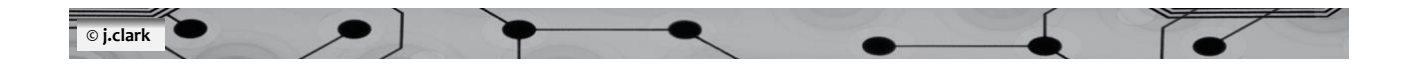

### Popular Apps: Dictionary Plugin

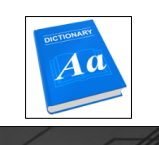

#### Double-click any word (SL or TL) to see definition

#### **Instructions:**

- Download/Install app.
- Restart Studio.
- **Open a document inside Editor.**
- Click "Advanced" tab at top of document.
	- "Dictionary Lookup" button now visible in ribbon:

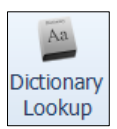

#### **Results:**

"Lookup Enabled" now activated

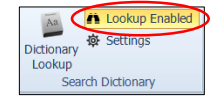

■ Double-clicking any Source or Target word pulls up definition. (I use the default dictionary "Glosbe")

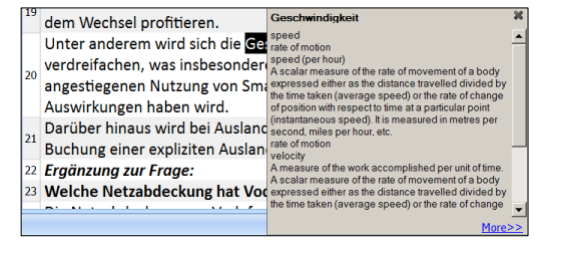

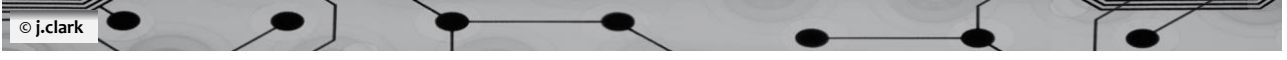

## Helpful Resources

- **Translators Talk Trados http://www.translationzone.com/landing/translator/translators-talk**[trados.html?utm\\_medium=email&utm\\_source=translationzone.com&utm\\_campaign=Translators+Talk+Trados&u](http://www.translationzone.com/landing/translator/translators-talk-trados.html?utm_medium=email&utm_source=translationzone.com&utm_campaign=Translators+Talk+Trados&utm_content=EmmaG+landing+page) tm\_content=EmmaG+landing+page
- Paul Filkin's multifarious blog <https://multifarious.filkin.com/2015/07/06/walhfmf/>
- Emma Goldsmith's blog: <https://signsandsymptomsoftranslation.com/2016/11/24/studio-2017-new-features/> (SP > EN medical translator)
- PLUS…..numerous SDL resources on welcome screen of Studio (Get Started, More Resources, Latest News)

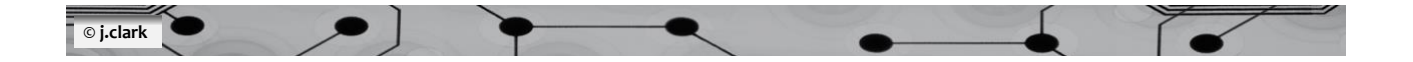